#### **Oriental Journal of Agriculture SJIF: 2021-5.632; 2022-5.786**

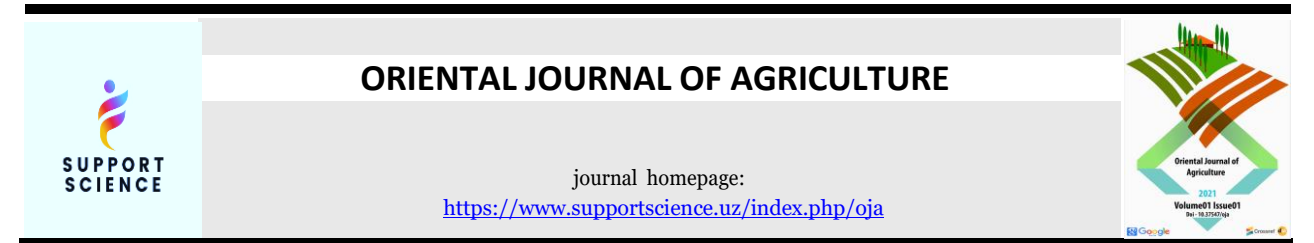

## **CREATION OF AGRO-GEODATA BASE AND ELECTRONIC AGRICULTURAL MAP OF OHANGARON DISTRICT**

#### *G. Abdullayeva*

*Master's student "Tashkent Institute of Irrigation and Agricultural Mechanization Engineers" National Research University Tashkent, Uzbekistan*

#### *I. M. Musayev*

*associate professor "Tashkent Institute of Irrigation and Agricultural Mechanization Engineers" National Research University Tashkent, Uzbekistan*

## **ABOUT ARTICLE**

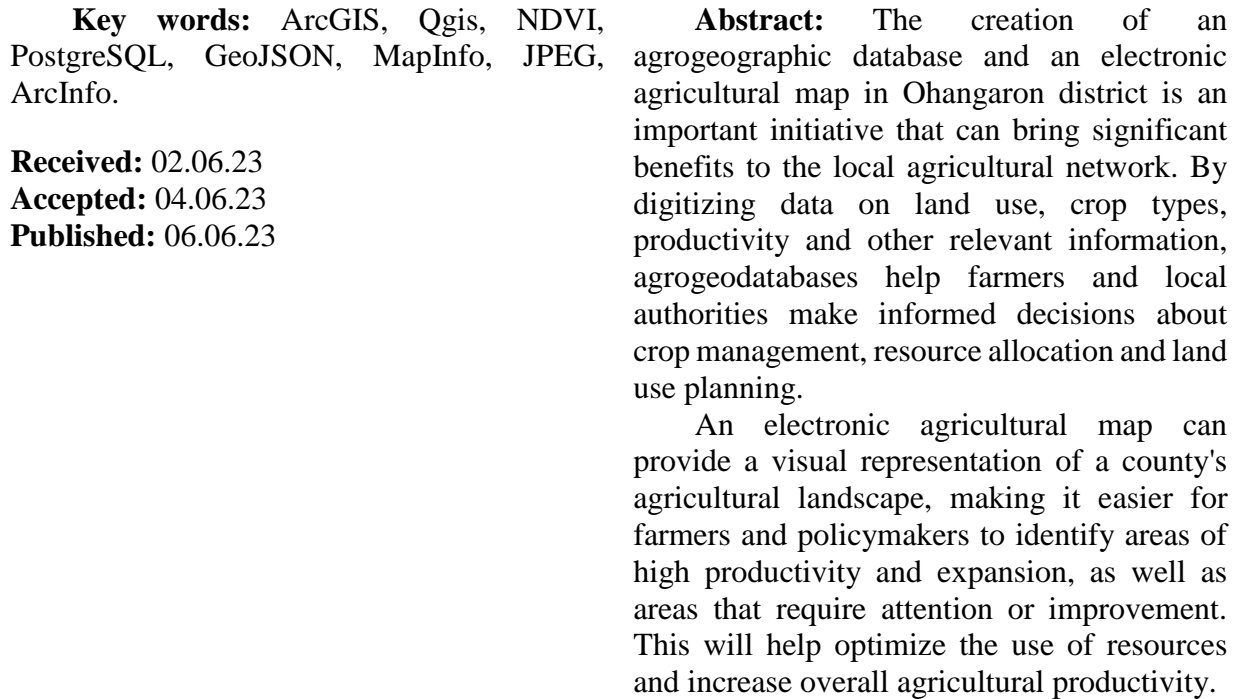

## **OHANGARON TUMANI AGROGEOMA'LUMOTLAR BAZASINI VA ELEKTRON QISHLOQ XO'JALIGI KARTASINI YARATISH**

#### *G. Abdullayeva*

*Magistratura talabasi "Toshkent irrigatsiya va qishloq xo'jaligini mexanizatsiyalash muhandislari instituti" Milliy tadqiqot universiteti Toshkent, O'zbekiston*

## *I. M. Musayev*

## *dotsent*

*"Toshkent irrigatsiya va qishloq xo'jaligini mexanizatsiyalash muhandislari instituti" Milliy tadqiqot universiteti Toshkent, O'zbekiston*

**MAQOLA HAQID A**

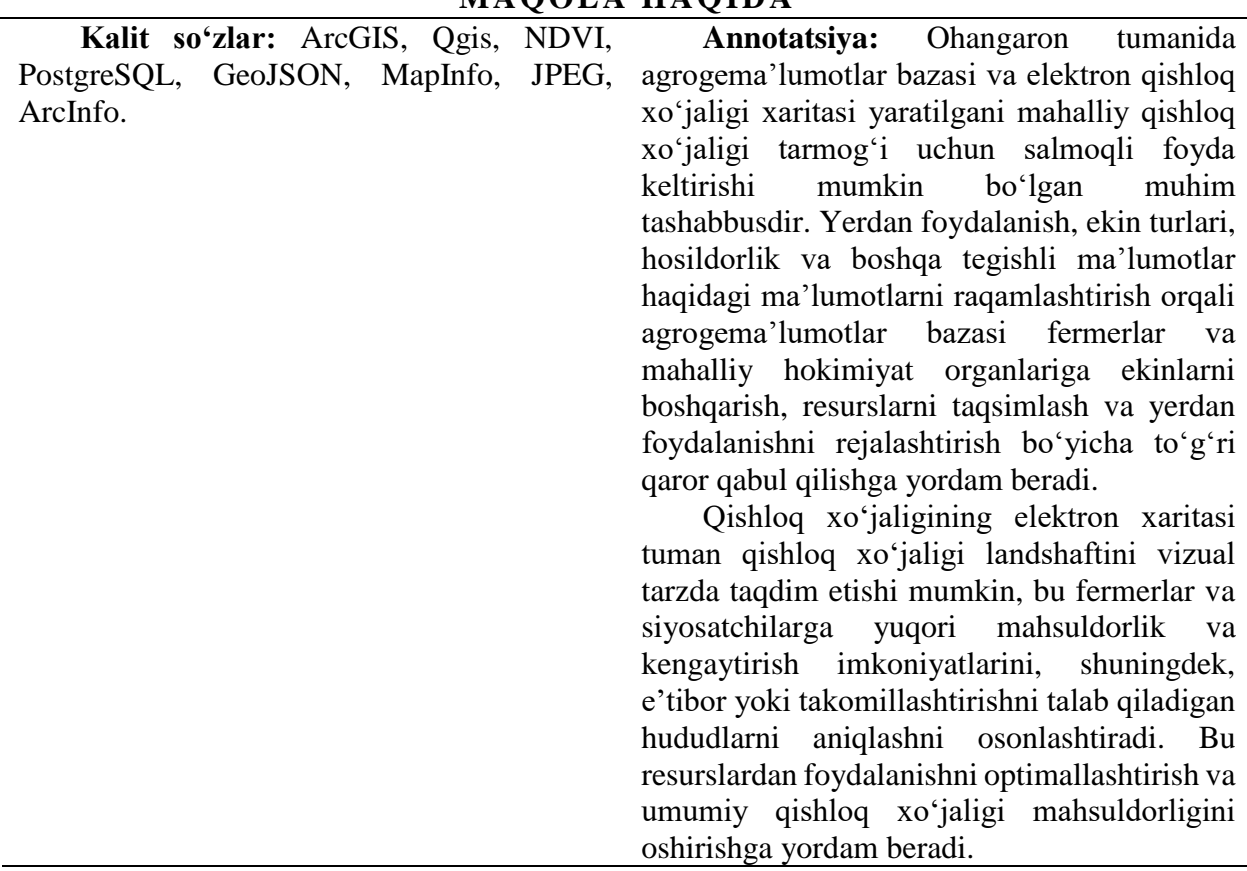

# **СОЗДАНИЕ БАЗЫ АГРОГЕОДАННЫХ И ЭЛЕКТРОННОЙ АГРОКАРТЫ ОХАНГАРОНСКОГО РАЙОНА**

#### *Г. Абдуллаева*

*студент магистратуры Национальный исследовательский университет «Ташкентский институт инженеров ирригации и механизации сельского хозяйства» Ташкент, Узбекистан*

## *И. М. Мусаев*

*Доцент Национальный исследовательский университет «Ташкентский институт инженеров ирригации и механизации сельского хозяйства» Ташкент, Узбекистан*

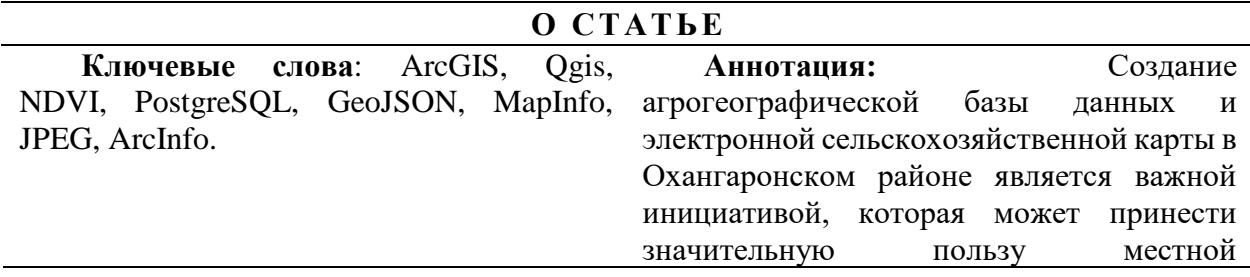

сельскохозяйственной сети. Оцифровывая данные о землепользовании, типах сельскохозяйственных культур, урожайности и другую соответствующую информацию, базы агрогеодезических данных помогают фермерам и местным органам власти принимать обоснованные решения об управлении культурами, распределении ресурсов и планировании землепользования.

Электронная сельскохозяйственная карта может обеспечить визуальное представление сельскохозяйственного ландшафта округа, облегчая фермерам и политикам определение областей с высокой производительностью и расширением, а также областей, требующих внимания или улучшения. Это поможет оптимизировать использование ресурсов и повысить общую продуктивность сельского хозяйства.

#### **KIRISH**

Yuqorida ArcGIS dasturi imkoniyatlaridan foydalanib qishloq xo'jaligi geoma'lumotlar bazasini yaratish va massiv kartasini tuzish ketma-ketligini ko'rib chiqdik. Xozirgi bosqichni esa GIS oilasining yana bir a'zosi – QGIS dasturidan foydalangan xolda amalga oshiramiz. QGIS dasturida agrogeoma'lumotlar bazasini shakllantirib, u orqali NDVI vegetatsiya indekslarini xisoblash ishlari ketma-ketligini ko'rib chiqamiz.

#### **ASOSIY QISM**

QGIS dasturiy ta'minotining imkoniyatlari talaygina, vektor va rastr ma'lumotlarini ichki yoki umumiy formatga o'tkazmasdan turli format va proeksiyalarda ko'rishingiz va joylashtirishingiz mumkin. Quyidagi asosiy formatlar qo'llab-quvvatlanadi:

•PostGIS yordamida PostgreSQL fazoviy jadvallari, o'rnatilgan OGR kutubxonasi tomonidan qo'llab-quvvatlanadigan vektor formatlari, shu jumladan GeoJSON, ESRI, sheyp fayllari, MapInfo, SDTS (Spatial Data Transfer Standard - fazoviy ma'lumotlarni uzatish standarti) va GML(Geography Markup Language - geografiyani belgilash tili) va boshqalar;

•GDAL (Geospatial Data Abstraction Library - geografik ma'lumotlar abstraksiyasi kutubxona) tomonidan qo'llab-quvvatlanadigan GeoTIFF, Erdas IMG, ArcInfo ASCII Grid, JPEG, PNG va boshqa rastr va grafik formatlar;

- •World fayl bilan birgalikda rastr ma'lumotlarni ko'tara oluvchi formatlar;
- •SpatiaLite ma'lumotlar bazasi;
- •GRASS ning rastr va vektorli formatlari (maydon/ma'lumotlar to'plami).

Ma'lumotlarni o'rganish va kartalarning kompanovkasi. Qulay grafik interfeys yordamida biz kartalar yaratishimiz va fazoviy ma'lumotlarni o'rganishimiz mumkin. Grafik interfeys ko'plab foydali vositalarni o'z ichiga oladi, masalan:

- "uchish vaqtida" qayta loyixalash;
- karta kompanovkachisi;
- umumiy panel;
- fazoviy xatcho'plar;
- ob'ektni aniqlash/tanlash;
- atributlarni tahrirlash / ko'rish/qidirish;
- ob'ektlarni imzolash;
- vektor va raster qatlamlarining simvollarini o'zgartirish;
- koordinatalar sistemasi qatlamini qo'shish endi fTools kengaytmasi yordamida;
- karta tarkibiga Shimoliy o'q, masshtab o'lchovi va mualliflik huquqi belgisini qo'shish;
- loyihalarni saqlash va yuklash.

QGIS dasturining yuqorida keltirilgan imkoniyatlaridan foydalangan xolda, Ohangaron tumanining NDVI vegetatsiya indekslarini xisoblab chiqamiz. Avvalo dasturni ishga tushiramiz va unga vegetatsiya indeksini xisoblash uchun Sentinel 2 ma'lumotlarini kiritib olishimiz kerak bo'ladi.

Ularni har xil ranglar kompozitsiyasida ko'rsatish va NDVI (vegetatsiya) indeksini hisoblash uchun rastrli ma'lumotlar topilishi va onlayn portaldan yuklab olinishi lozim.

Ushbu ma'lumotlarni internetdan yuklab olish uchun https://earthexplorer.usgs.gov yoki https://scihub.copernicus.eu/dhus/ portallarida ro'yxatdan o'tilgan bo'ligi lozim.

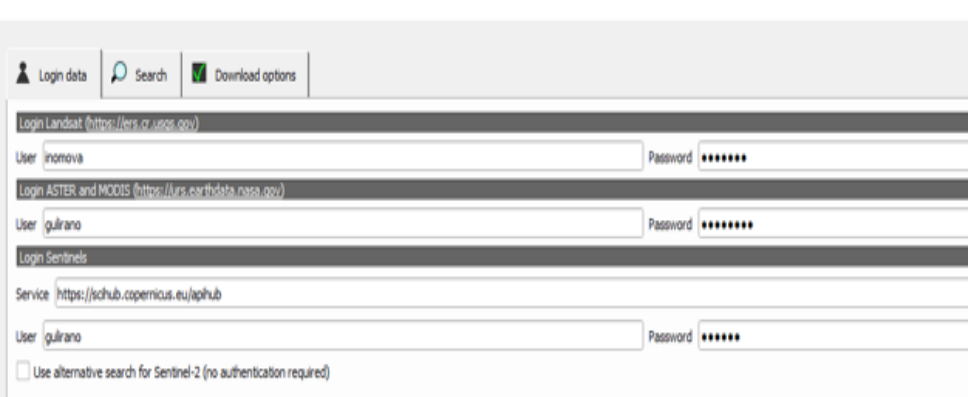

# *1-rasm. SCP, "Login data" paneli*

Dasturning Semi Automatic Classification pluginga – SCP panelining "Dowload products" buyrug'i (3.2.2-rasm) orqali ro'yxatdan o'tilgan parol va login kiritiladi va oynaning o'ng tomonida joylashgan bulut ko'rsatkichining foiz qiymatini xam belgilab olamiz. Qanchalik kam

foiz ko'rsatilsa, olinadigan ma'lumot shuncha yuqori sifatda bo'ladi. Undan so'ng qidiruv "Search" va OSM (Open Street Map – Ochiq ko'cha haritasi) tugmalari bosilib, qayta QGIS ishchi oynasiga o'tiladi.

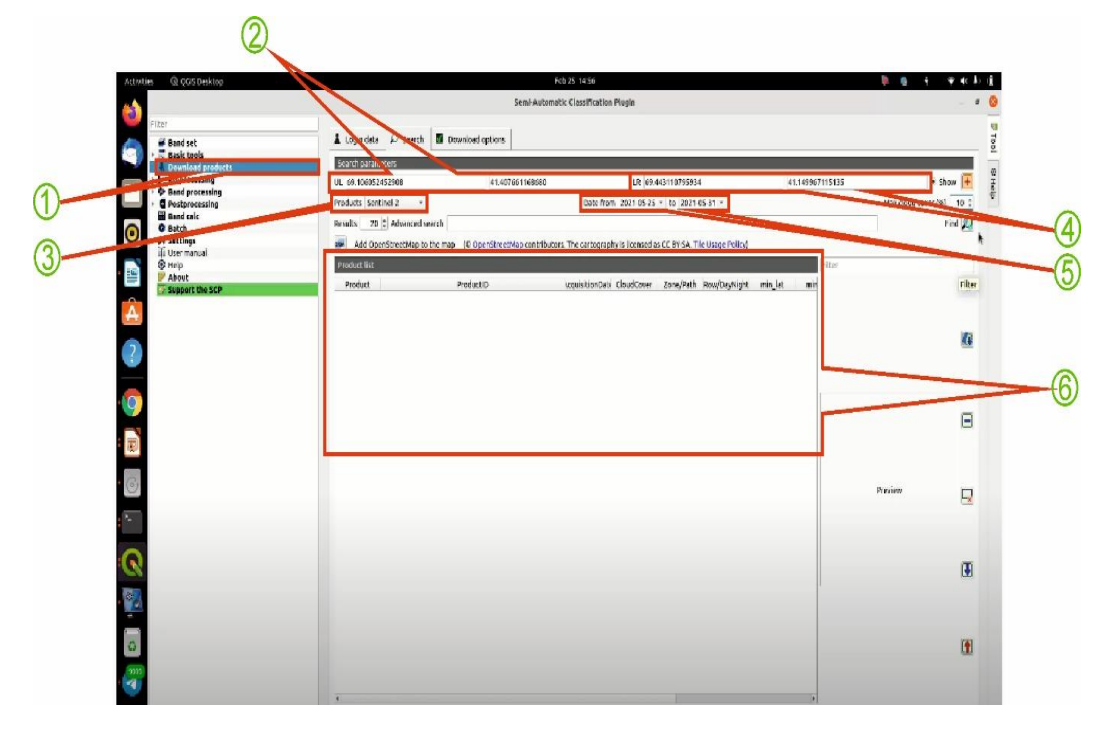

*2-rasm. Datalarni yuklash uchun talablarni belgilash tablosi.*

*1-yuklash punktiga o`tish; 2-yuklanishi kutilayotgan tasvirlarning yuqori chap ekstent burchagi koordinatalarini kiritish punkti (bu punkt Open Street Map orqali ko`rsatilganda avtomatik tarzda to'ldiriladi); 3- qaysi sun'iy yo`ldosh ma'lumoti kerakligini tanlash punkti; 4 yuklanishi kutilayotgan tasvirlarning pastki o`ng ekstent burchagi koordinatalarini kiritish punkti; 5-qaysi davr oralig`ida ma'lumot olinishini ko`rsatish punkti; 6-natijalarni ko`rsatish oynasi*

Tadqiqotimiz ob'ekti bo'lgan Toshkent viloyati Ohangaron tumani hududining Sentinel 2 suratini tushirib olib uni qishloq xo'jaligi ekin yerlarining NDVI vegetatsiya o'zgarish indeksilarini hisoblash ishlari boshlanadi.

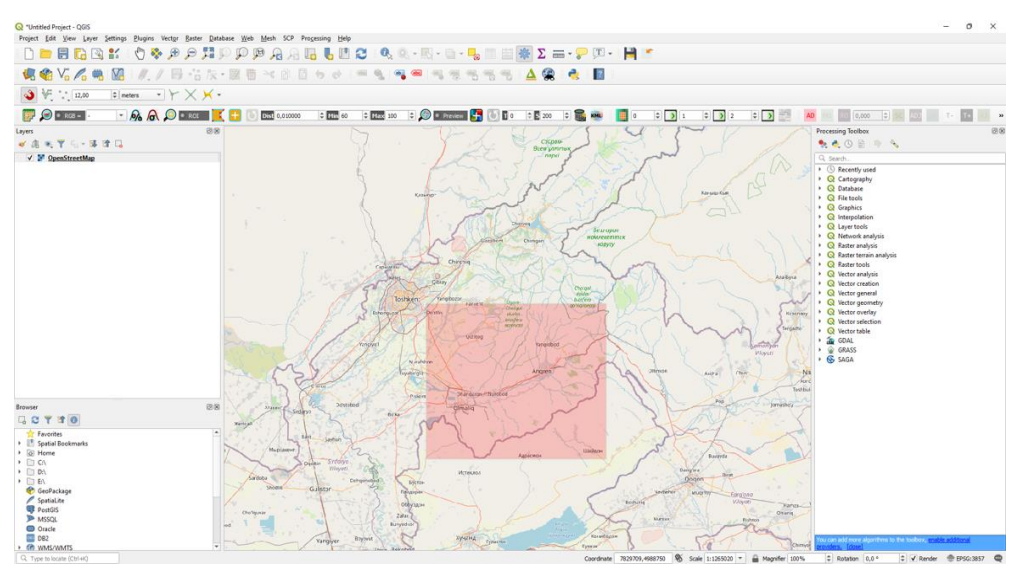

#### *3-rasm. OSM da ob'ektning jolylashgan o'rni*

Natijaviy rastr ma'lumotlarini dastlabki ko'rinishini ifodalash uchun uning ustiga sichqoncha bilan bosib dasturning ekstent oynasini tashlash kifoya. Shunda ekranda tanlangan rastrning joylashuvi vizuallashadi.

Rastr datalarini yuklab olinishi uchun kerakli suratni belgilab "Run" tugmasi bosiladi va datalarni saqlash manzili ko'rsatiladi. Yuklash ishga tushgach bir oz kutish talab etiladi, jarayon yakunlangach uni QGIS da ochamiz. Bunda "Add Raster Layer" buyrug'i orqali fayl saqlangan joyni topib, uning formatini "tif" ga o'zgartirib "Add" tugmasini bosish orqali rastrni qo'shib olamiz.

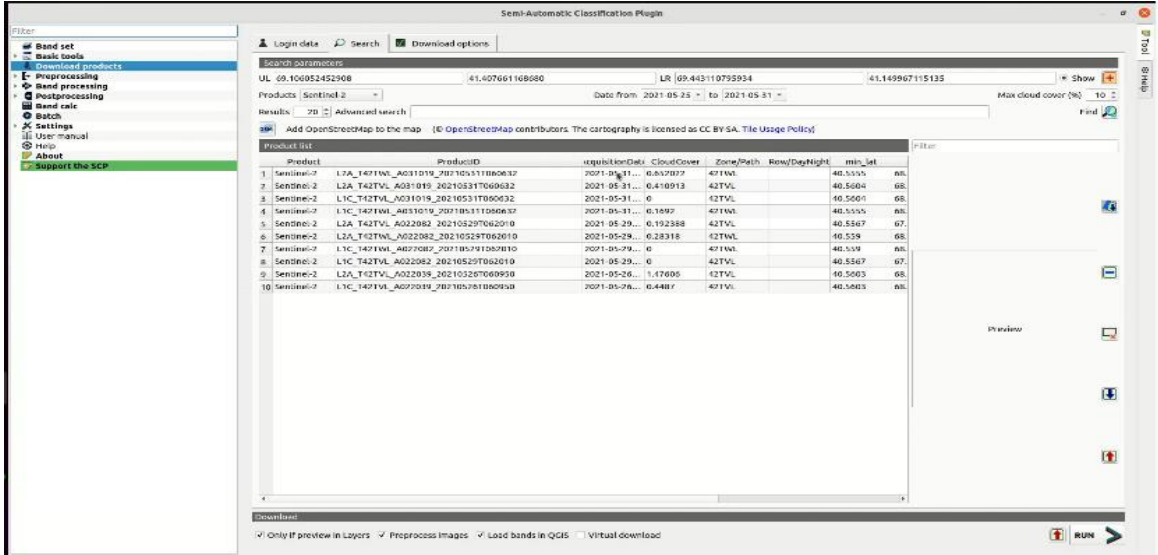

#### *4-rasm. Natijaning yuklanishi*

Berilgan xududimiz 2 ta dataga to'g'ri kelganligi sababli avvalo ularni birlashtirib olishimiz kerak bo'ladi. Buning uchun "Raster" "Miscellaneous" panelidan "Merge" buyrug'ini tanlab olamiz.

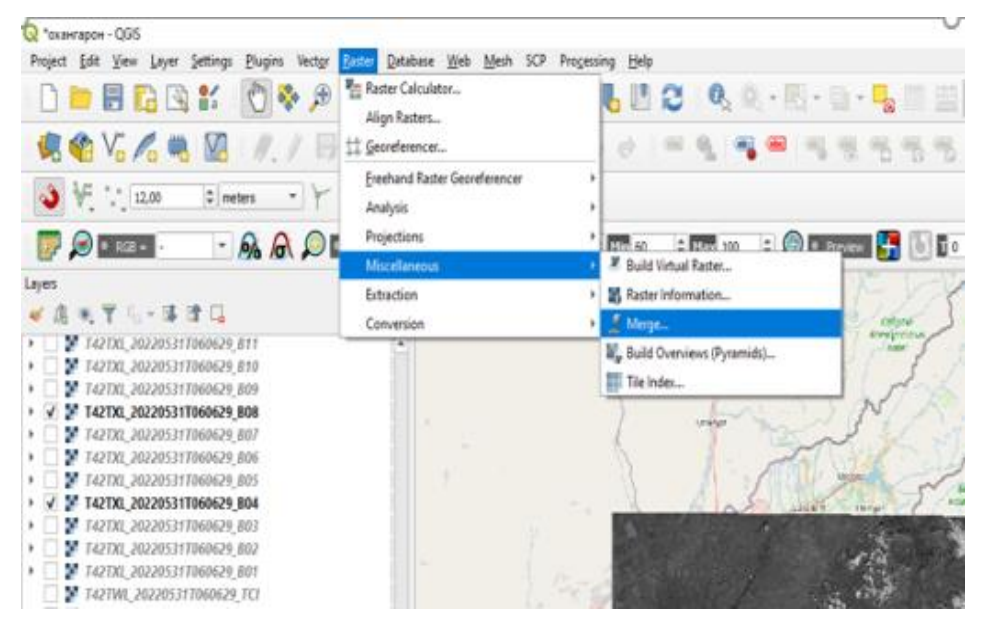

#### *5-rasm. "Merge" buyrug'ining ko'rinishi*

Ushbu funksiya ichiga kirib 2 ta dataning bir xil bo'lgan "band" ya'ni guruxlarini tanlab OK tugasini bosish orqali birlashtirib olamiz. Bizga barcha "band"lar shart bo'lmaganligi tufayli faqatgina keraklilarinigina birlashtirib olsak kifoya. Ular 4 va 8 "band"lar xisoblanadi.

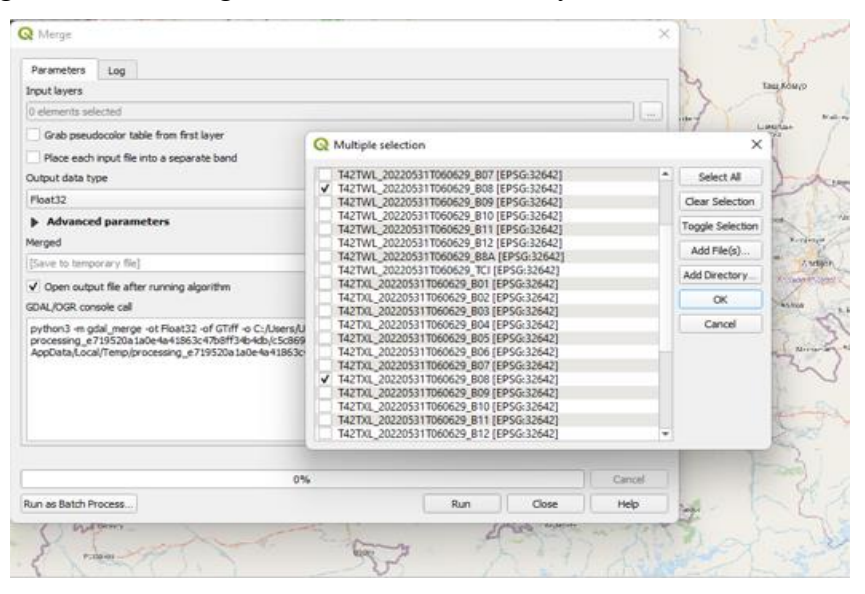

#### *6-rasm. Qatlamlarni birlashtirish jarayoni*

Datalarni birlashtirib olganimizdan so'ng, yuklangan rastr data turli xildagi ob'ektlar ranglarni turlicha qaytarishi tufayli turlicha diapozonlarda namoyon bo'ldi. Rastrda tegishli xudud chegarasini "Preprocessing" panelidan "clip multiple raster" buyrug'i orqali kesib olamiz. Buning uchun SCP ga kerakli diapazonlarni kiritib olishimiz kerak bo'ladi va ularni "Band set" ga ko'chirib olamiz.

Biz 2 ta rastrimizni "Merge" buyrug'i orqali bir xil diapazonlarni birlashtirib olgan edik. Kolgan amallarimizni ana shu "merged" lar orqali bajaramiz. "Band set" ga yuklab olgandan so'ng "clip multiple raster" buyrug'iga o'tib kerakli hududni kesib olamiz.

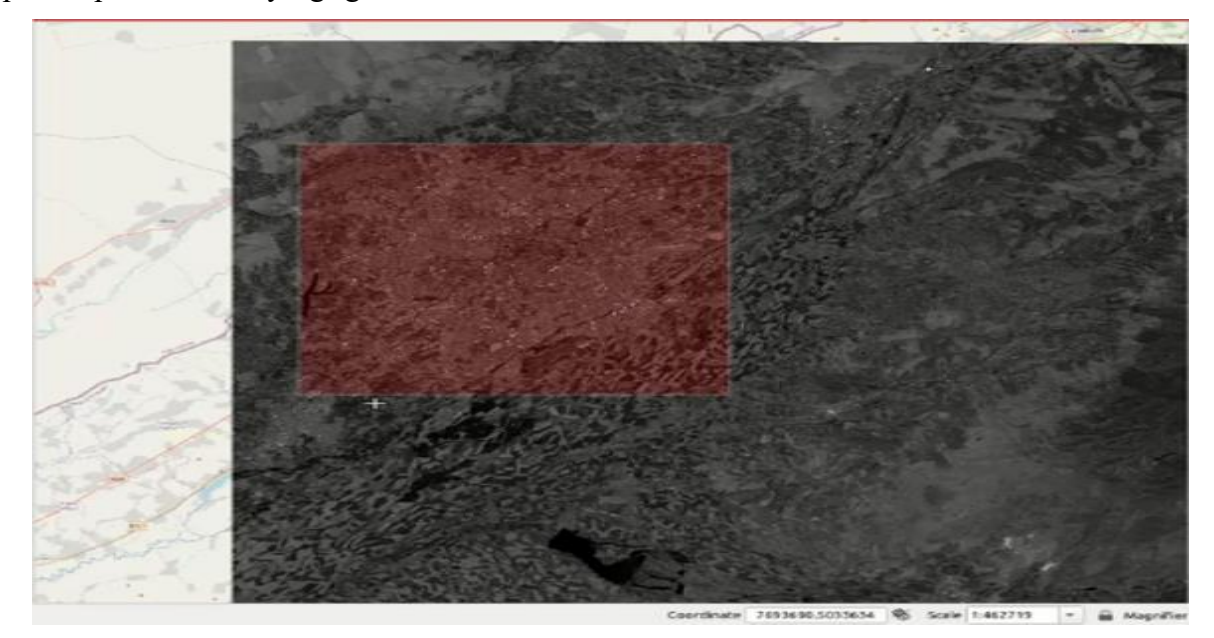

#### *7-rasm. Kerakli maydonni kesib olish*

Ushbu amaldan so'ng qatlamlar oynasida rastrimiz nomi oldiga clip so'zi qo'shilgan yana bir rastr paydo bo'ladi. Ushbu kliplarni tashqari qolgan rastrlarni o'chirib tashlasak ham bo'ladi. Chunki qolgan amallarni aynan mana shu kliplar orqali bajaramiz. Endi esa turli ranglar kompazitsiyasini ko'rishimiz uchun vertual rastr yaratib olishimiz kerak. Buning uchun "Raster" dan "Miscellaneous" paneli va "Build Virtual Raster" buyrug'ini tanlab olamiz va vertual ko'rinishini xosil qilamiz.

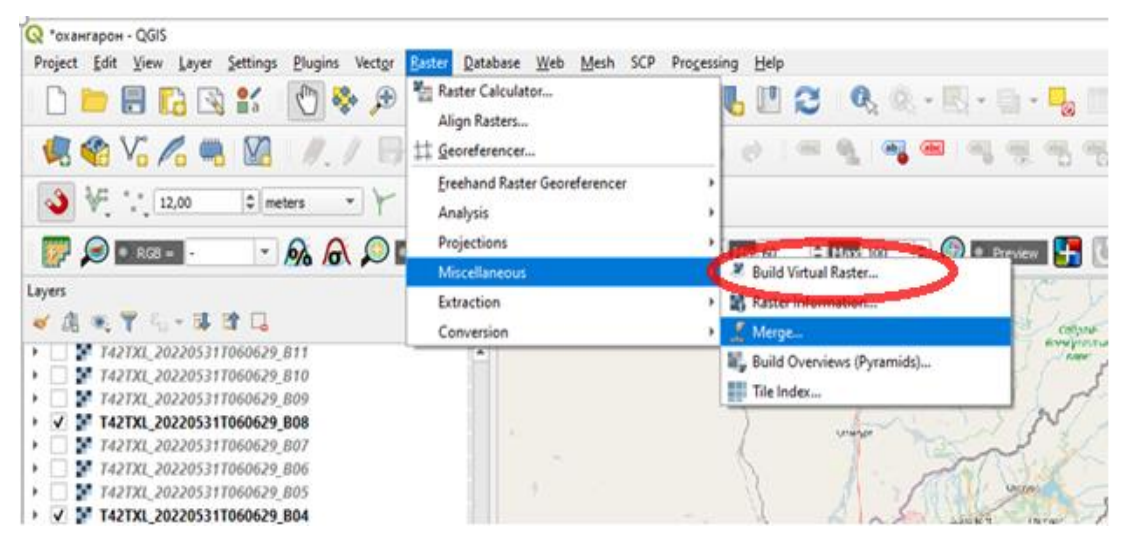

#### *8-rasm. "Build Virtual Raster" buyrug'i*

Navbatdagi ishimiz mavzuning asosiy qismi xisoblanadi, ya'ni NDVI vegetatsiya indekslarini xisoblaymiz. Buning uchun yaratilgan alohida formula mavjud bo'lib, ushbu formula orqali vegetatsiya indekslarini xisoblashga erishamiz.

$$
NDVI = \frac{NIR - Red}{NIR + Red}
$$

NDVI - normallashgan tafovutli vegetatsiya indeksi

NIR – yaqin infraqizil to'lqin chastotasi

RED – qizil to'lqin chastotasi

Formulani ishga tushirish raster calculator paneli orqali bajariladi. NIR – bizda "band 8",

RED – "band 4" diapazonlarini formula o'rniga qo'yib umulni bajaramiz.

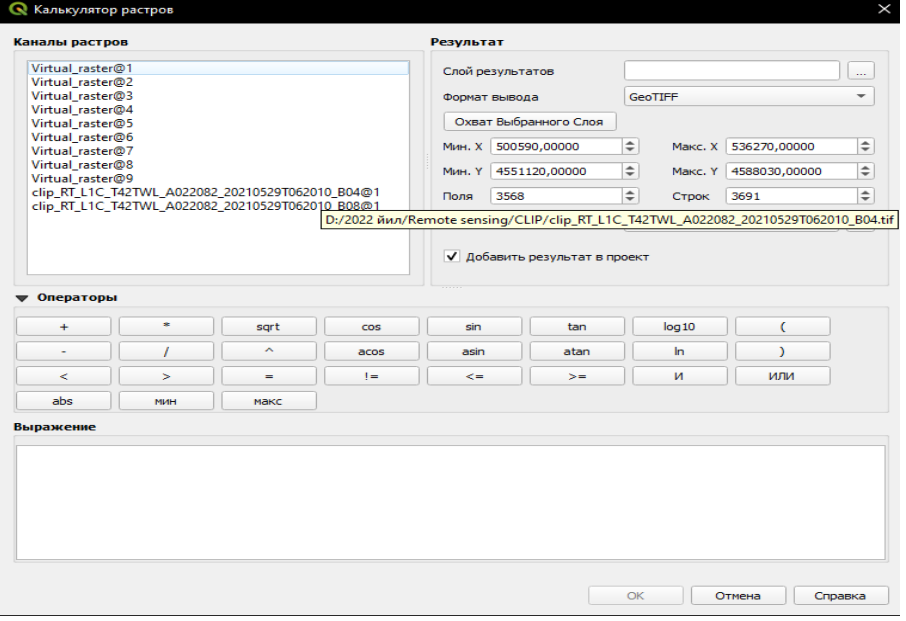

## *9-rasm. Rastr kalkulyator oynasi*

Oynaning pastki qismiga formula kiritiladi va OK tugmasi bosiladi. Vegetatsiyamiz qanalik 1 ga yaqin bo'lsa sog'lom vegetatsiya hisoblanadi, 0 ga yaqin bo'lganlari asosan, shaharlar, uylar, qurilishlarga to'g'ri keladi.

Vegetatsiyamiz "-" qiymatlarga yaqin bo'lsa, bundan joylar suvliklar muzliklar qorli joylar hisoblanadi.

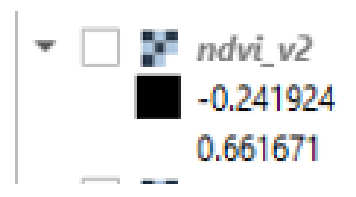

*10-rasm. 1 va -1 oralig'idagi vegetatsiya*

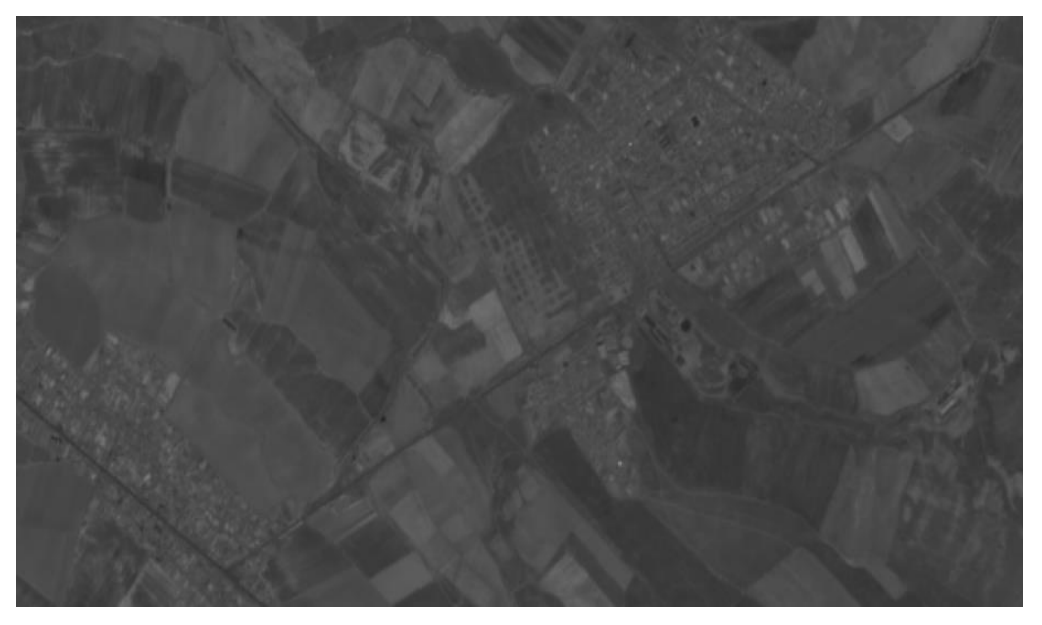

*11-rasm. NDVI vegetatsiya taxlili*

Bu natijani biz aniq sonlar bilan klassifikatsiya qilib olishimiz mumkin. Buning uchun "Toolbox" panelidan "Reclassified raster" oynasi ochiladi va biz ozimizda mavjud bo'lgan barcha 1 va -1 qiymatlar oralig'idagi sonlarni 1 dan 5 gacha bo'lgan klasslarga ajratib ularga rang berishimiz mumkin.

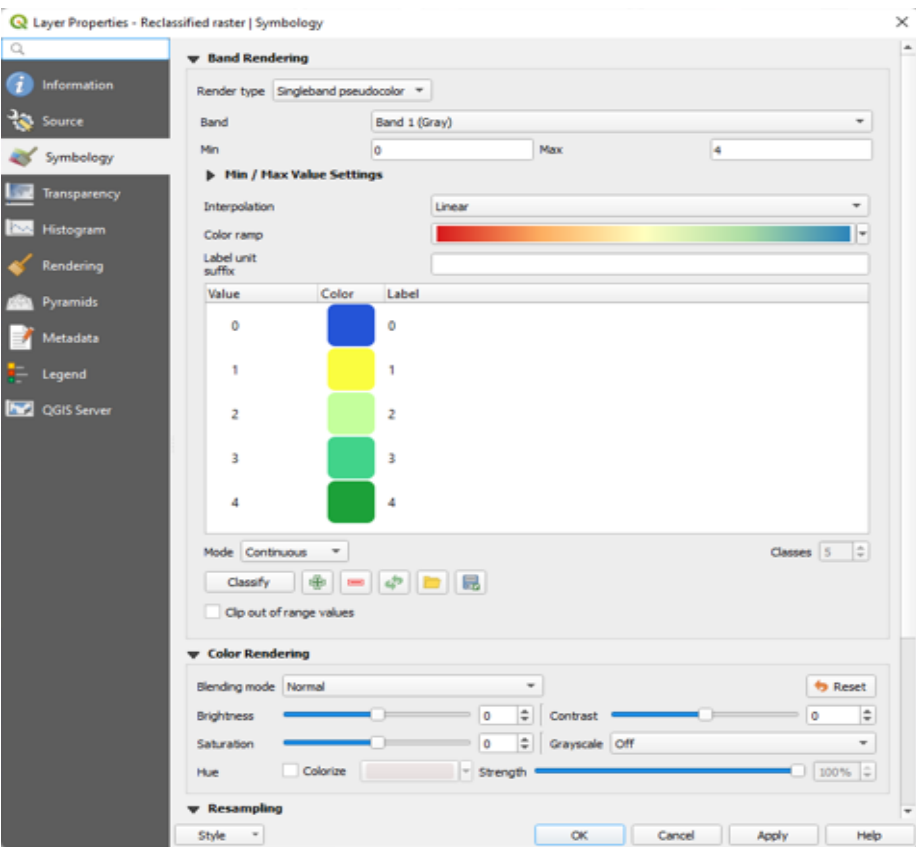

#### *12-rasm. Klassifikatsiya qilish jarayoni*

Diapazonlarimizni klasslarga ajratib olgach ularga yuqoridagicha ranglarni beramiz. Bunda ko'rinib turibdiki, 1 ga yaqin diapazonlarga yashil rang berdik va bizda sog'lom vegetatsiya yashil rangda namoyon bo'ladi.

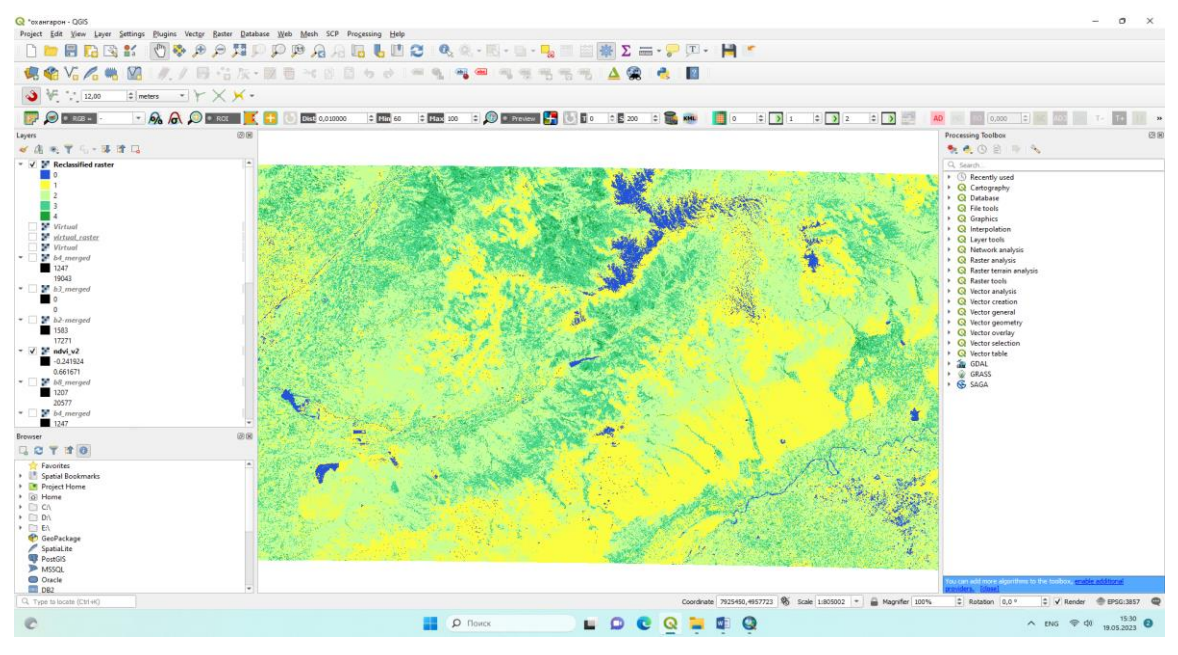

## *13-rasm. Klassifikatsiyalash natijasi*

0 qiymatdan yuqori ko'rsatkichlarga ahamiyat beradigan bo'lsak, sog'lom vegetatsiya bizda och yashil va yashil ranglar oralig'ida yotadi. Shu tarzda Ohangaron tumani qishloq xo'jaligi vegetatsiya indekslarini aniqlab oldik. So'nggi jarayon kartani nashrga tayyorlash ishlari hisoblanadi. Avvalo, tuman hududi chegarasini kesib olamiz. Buning uchun "Toolbox" panelidan "Clip raster by mask layer" buyrug'ini bajaramiz.

"Clip raster by mask layer" oynasi ochilgach, u yerda klassifikatsiyalangan rastr belgilangan bo'ladi, bizdan esa hudud chegarasini topib belgilash va faylni saqlash talab etiladi.

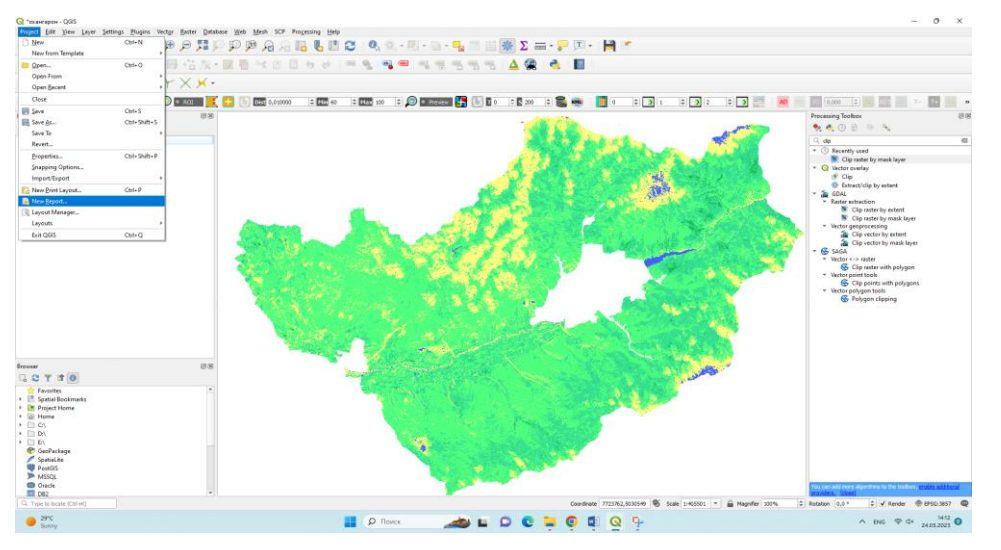

*14-rasm. Ohangaron hududi cheragasi*

Tayyor bo'gan kartani nashrga tayyorlaymiz, ya'ni unga nom beriladi, Shimol strelkasi, masshtabi va shartli belgilari tizimi joylashtiriladi.

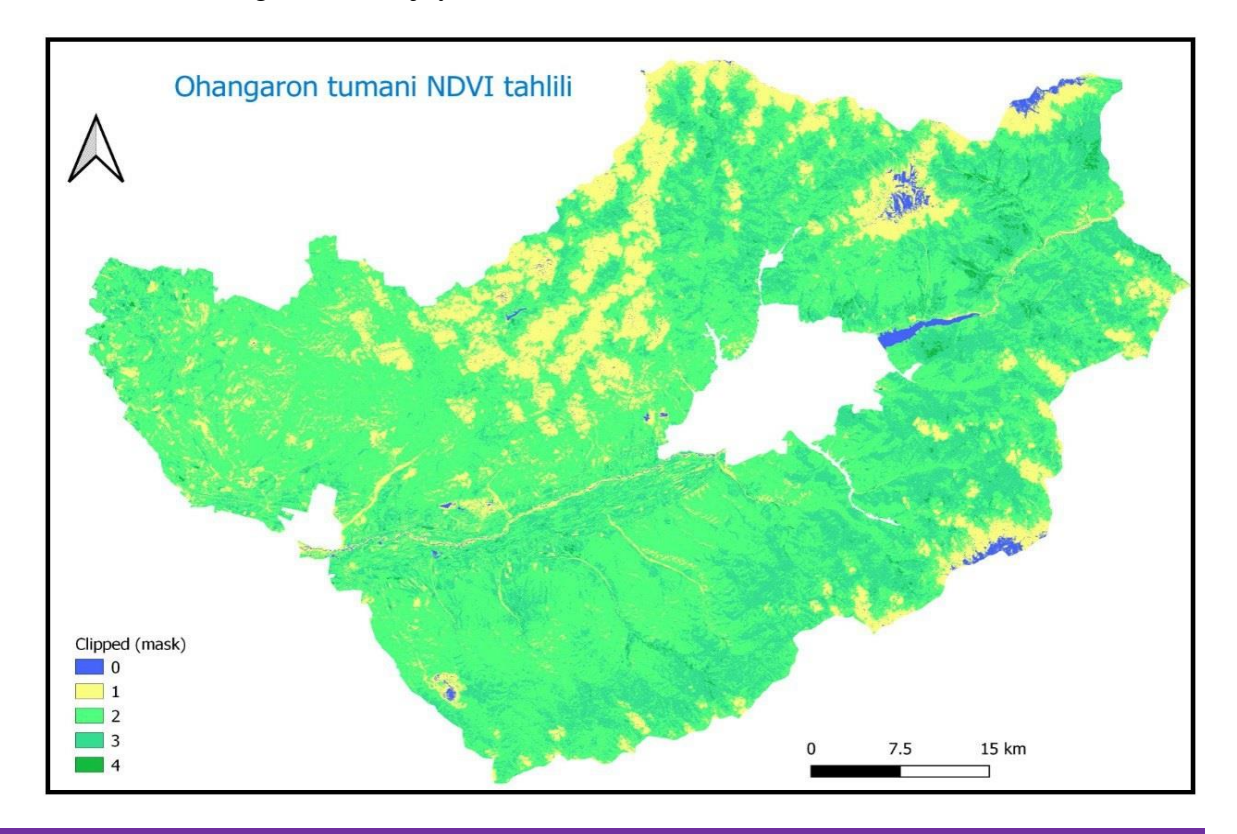

#### *15-rasm. Ohangaron tumani NDVI tahlili*

#### **XULOSA**

Ohangaron tumani qishloq xo'jaligi yerlarining vegetatsiya o'zgarish indekslarini xisoblash jarayoni GIS oilasiga mansib bo'lgan QGIS dasturi yordamida bajarildi. Tumanning deyarli 80 foizini qishloq xo'jaligi ob'ektlari tashkil etadi. Tadqiqot ishlari davomida tumanning 2022 yil may oyining oxirlarida olingan kosmik suratlaridan foydalanildi. Ushbu davrda tumanning qishloq xo'jaligi yerlari vegetatsiya indekslari sog'lom ekanligini ko'rishimiz mumkin. Tadqiqot ishlarini davom ettirish maqsadida kelasi ishlarda ushbu mavzani yanada yoritish, ishning aniqligini oshirish, vegetatsiya indekslarini yillar kesimida taqqoslab chiqish kabi vazifalar ko'yildi.

## **FOYDALANILGAN ADABIYOTLAR RO'YXATI**

1. Oymatov R.Q. "Geoaxborot tizim va texnologiyalar asosida qishloq xo'jaligi elektron kartalarini tuzish uslubini takomillashtirish" (Buxoro viloyati misolida) Avtoref. dis... Texnika fanlari bo'yicha falsafa doktori (PhD). Toshkent 2021. 28-32 b.

2. Mirzaliev T. "Kartografiya" - T.: Universitet, 2002. - 206 b.

3. SSSR qishloq xo'jaligi atlasi(rus tilida) -М.: ГУКГ, 1960. 331 с.

4. Berlant A.M. Kartografiya (rus tilida): oliy o'quv yurtlari uchun darslik / A. M. Berlant.  $- M., 2002. - 336 b.$ 

5. O'zbekiston Respublikasi Prezidentining "O'zbekiston Respublikasi yer resurslari, geodeziya, kartografiya va davlat kadastri davlat qo'mitasi faoliyatini yanada takomillashtirish chora-tadbirlari to'g'risida"gi PQ-3024-son Qarori 2017-yil 31-may.

6. Sh.M. Mirziyoyev "Erkin va farovon demokratik O'zbekiston davlatini birgalikda barpo etamiz". Toshkent, O'zbekiston, 2016. - 56 b.

7. O'zbekiston milliy ensiklopediyasi. 2-tom, 761-767 b.